## ソフトウェア更新手順 以下の手順にそってソフトウェア更新を行います。

## [操作方法]

## ソフトウェア更新を手動で行う場合、操作はディスプレイ部分をタッチして行います。 電源を入れ、ディスプレイが表示された状態で下記の操作を行ってください。

## Step1 Step2 ホーム画面で「設定」をタップしてください。

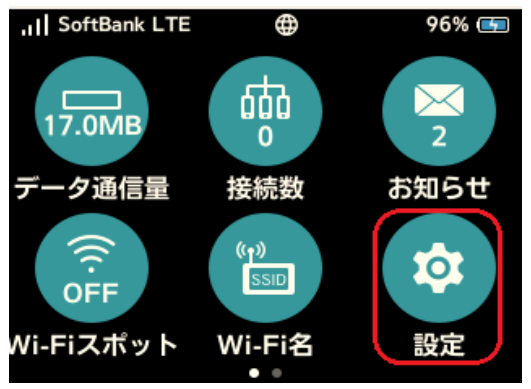

## Step3 Step4

「手動更新」をタップしてください。 そんじゃん しはい」をタップしてください。

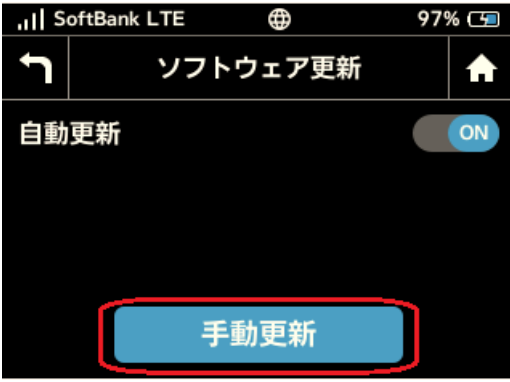

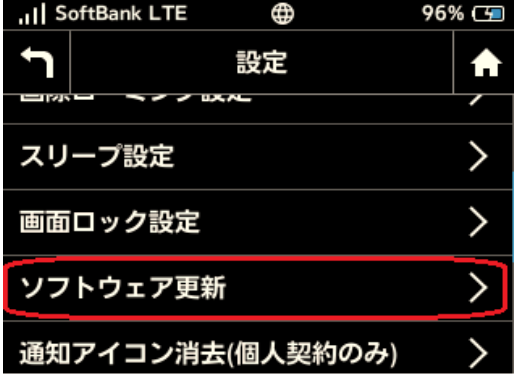

ull SoftBank LTE Gî.  $97\%$  (5) ソフトウェア更新中はデータ通信を利用 できません。国際ローミング中はソフト ウェア更新を行うことはできません。続 行しますか? いいえ はい

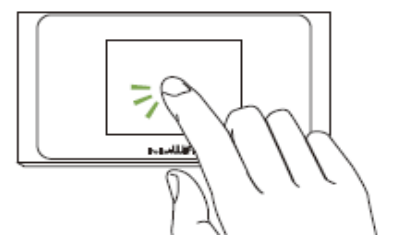

## Step5<br>最新ソフトウェアを確認<br>最新ソフトウェアを確認

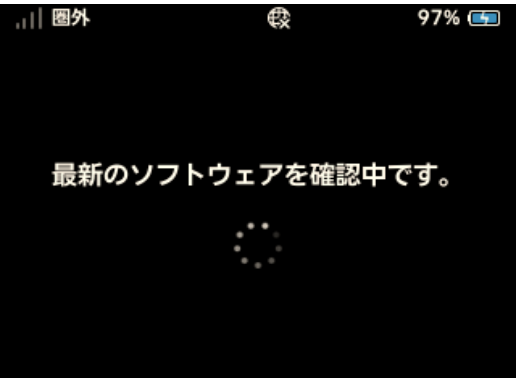

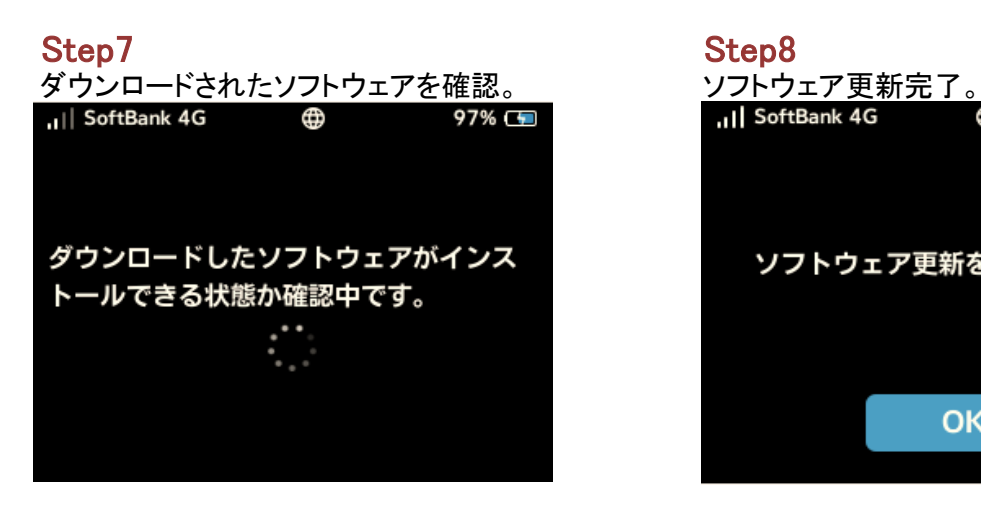

# 最新ソフトウェアを確認 ソフトウェアのダウンロードが始まります。※ 97% (51)

ダウンロード中 29%

最新のソフトウェアを確認します。 最新のソフトウェアがある場合は、 自動的にソフトウェアがダウンロード されます。 使用中のソフトウェアが最新の場合は、 「お使いのソフトウェアは最新です。」 というメッセージが表示されます。

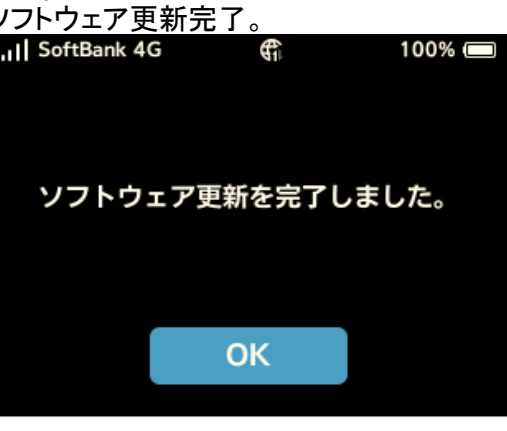

ソフトウェアバージョンの確認 以下の手順でソフトウェア更新が正常完了したことを確認できます。  $\overline{2}$ 

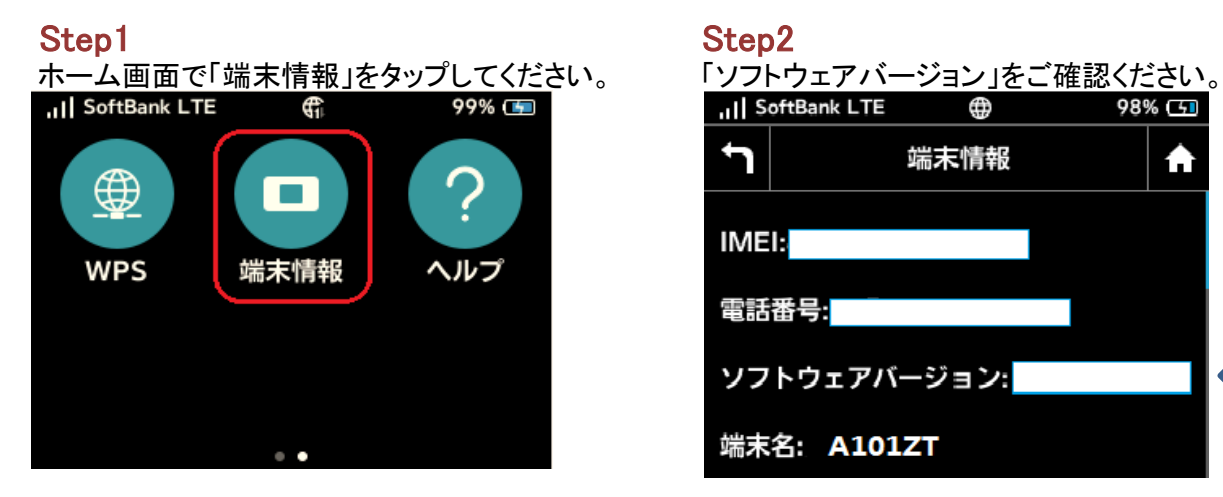

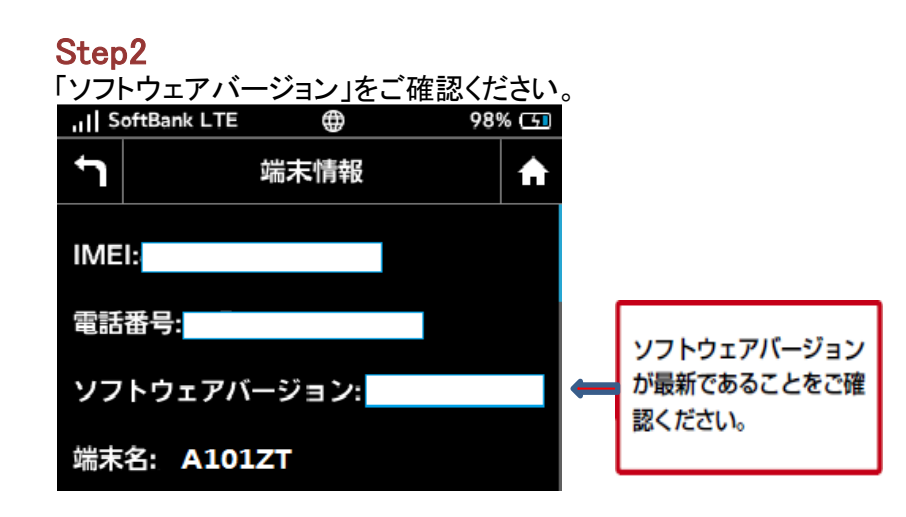